## **HIGHLIGHTING & ADDING NOTES:**

- 1. Click and drag to highlight a specific text.
- 2. From the resulting menu, select "Highlight"
- 3. Select any color to highlight.
- 4. Then select "Notes"
- 5. Add in your own words here. This could include a summary, question, or general commentary.
- 6. **IMPORTANT** Click on "Save" at the bottom of this box.
- 7. Continue this process throughout the document.

## CREATING A GRAPHIC ORGANIZER:

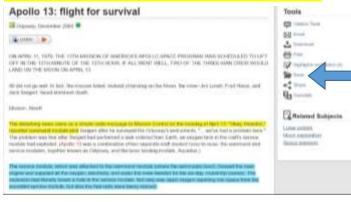

1. Once you have finished highlighting & annotating your document, select "Save" from the menu on the right hand side.

Highlight | Notes | | Dulotte

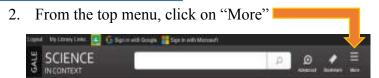

3. A new menu will then appear. From this menu, select "Highlights and Notes"

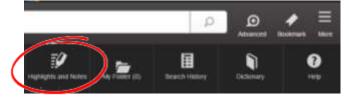

- 4. This will take you to a page that charts all your annotations and highlighted text.
- 5. On the right-hand side, there is a menu titled "Tools". Select "Download" from this menu. Then select "Save to Google Drive", and click on "Download".
- Access document by opening your Google Drive (drive.google.com)
- 7. You will see a folder that looks like this:

  Your document will be in this folder. If you cannot find this folder, try searching your recent files

  accessible in the menu on the left-

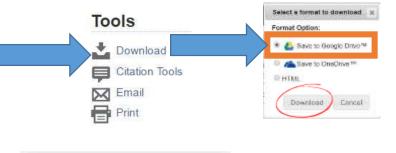

Science in Context

hand side.8. Share document with your teacher by clicking on the blue "Share" button in the top right-hand corner. Enter in teacher's email, then select "Done".